## **Installation Guide**

### **P-Series Power Meters**

**N1911A and N1912A**

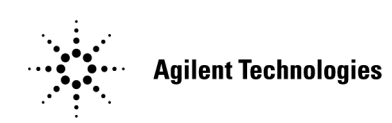

**Manufacturing Part Number: N1912-90009 Printed in UK February 2005**

© Copyright Agilent Technologies UK Limited 2005

### **General**

The material contained in this document is provided "as is," and is subject to being changed, without notice, in future editions. Further, to the maximum extent permitted by applicable law, Agilent disclaims all warranties, either express or implied with regard to this manual and any information contained herein, including but not limited to the implied warranties of merchantability and fitness for a particular purpose. Agilent shall not be liable for errors or for incidental or consequential damages in connection with the furnishing, use, or performance of this document or any information contained herein. Should Agilent and the user have a separate written agreement with warranty terms covering the material in this document that conflict with these terms, the warranty terms in the separate agreement will control.

Station Road, South Queensferry, Scotland, EH30 9TG, UK.

## **Legal Information**

#### **Certification**

Agilent Technologies certifies that this product met its published specifications at the time of shipment from the factory. Agilent Technologies further certifies that its calibration measurements are traceable to the United States National Institute of Standards and Technology, to the extent allowed by the Institute's calibration facility, and to the calibration facilities of other International Standards Organization members.

### **Safety Symbols**

The following symbols on the instrument and in the documentation indicate precautions which must be taken to maintain safe operation of the instrument.

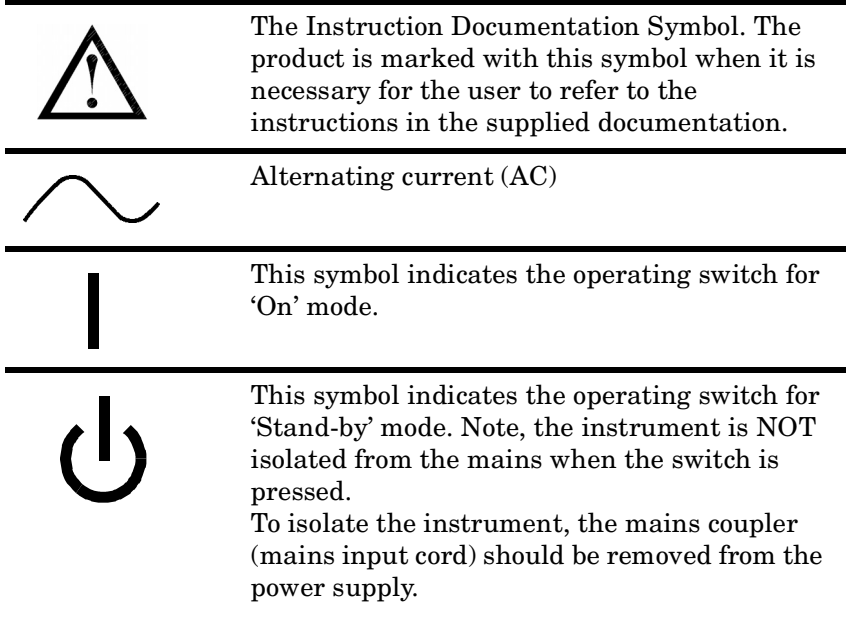

### **Safety Notices**

This guide uses warnings and cautions to denote hazards

#### **WARNING A warning calls attention to a procedure, practice or the like, which, if not correctly performed or adhered to, could result in injury or loss of life. Do not proceed beyond a warning until the indicated conditions are fully understood and met.**

**CAUTION** A caution calls attention to a procedure, practice or the like which, if not correctly performed or adhered to, could result in damage to or the destruction of part or all of the equipment. Do not proceed beyond a caution until the indicated conditions are fully understood and met.

### **General Safety Information**

The following general safety precautions must be observed during all phases of operation, service, and repair of this instrument. Failure to comply with these precautions or with specific warnings elsewhere in this manual violates safety standards of design, manufacture, and intended use of the instrument. Agilent Technologies assumes no liability for the customer's failure to comply with these requirements.

This is a Safety Class I instrument (provided with a protective earthing ground, incorporated in the power cord). The mains plug shall only be inserted in a socket outlet provided with a protective earth contact. Any interruption of the protective conductor inside or outside of the instrument is likely to make the instrument dangerous. Intentional interruption is prohibited.

**DO NOT** operate the product in an explosive atmosphere or in the presence of flammable gasses or fumes.

**DO NOT** use repaired fuses or short-circuited fuseholders: For continued protection against fire, replace the line fuse(s) only with fuse(s) of the same voltage and current rating and type.

**DO NOT** perform procedures involving cover or shield removal unless you are qualified to do so: Operating personnel must not remove equipment covers or shields. Procedures involving the removal of covers and shields are for use by service-trained personnel only.

**DO NOT** service or adjust alone: Under certain conditions, dangerous voltages may exist even with the equipment switched off. To avoid dangerous electrical shock, service personnel must not attempt internal service or adjustment unless another person, capable of rendering first aid and resuscitation, is present.

**DO NOT** operate damaged equipment: Whenever it is possible that the safety protection features built into this product have been impaired, either through physical damage, excessive moisture, or any other reason, REMOVE POWER and do not use the product until safe operation can be verified by service-trained personnel. If necessary, return the product to a Agilent Sales and Service Office for service and repair to ensure the safety features are maintained.

**DO NOT** substitute parts or modify equipment: Because of the danger of introducing additional hazards, do not install substitute parts or perform any unauthorized modification to the product. Return the product to an Agilent Sales and Service Office for service and repair to ensure the safety features are maintained.

### **Contents**

### **[1. Getting Started](#page-8-0)**

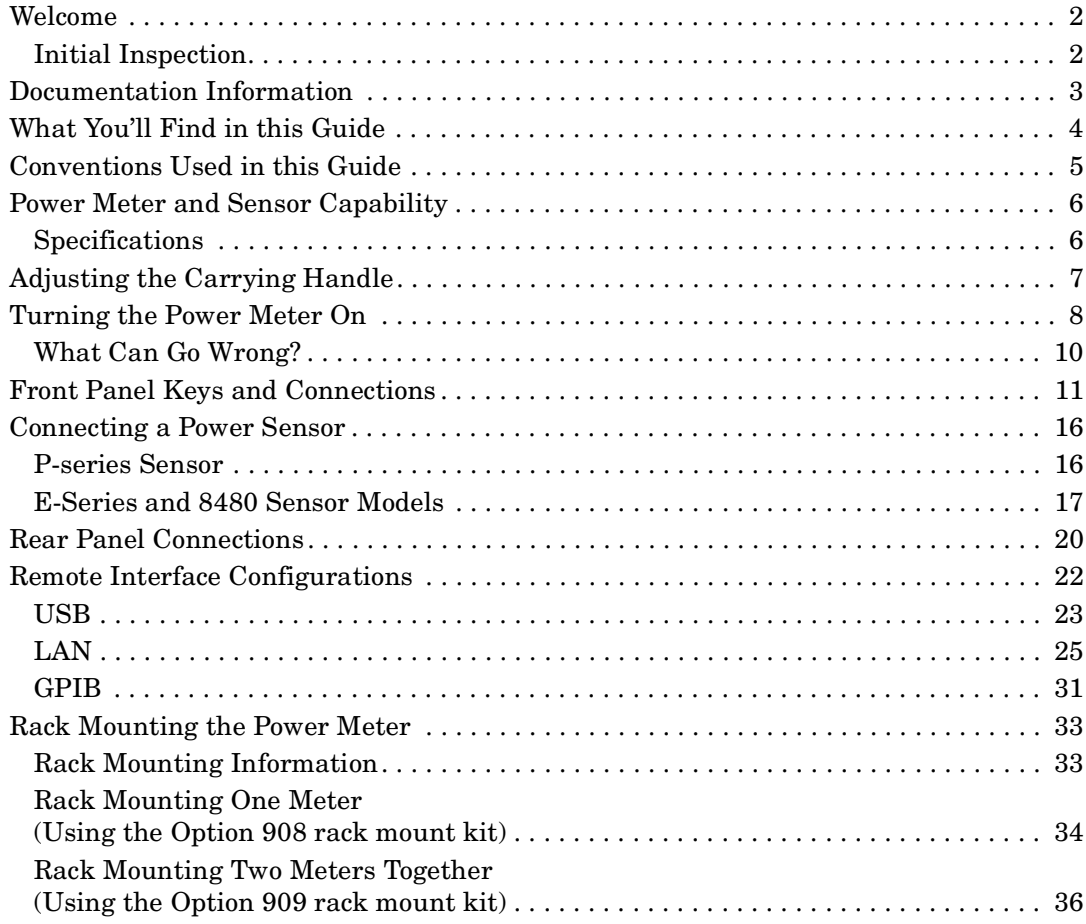

### **[2. Regulatory Information](#page-46-0)**

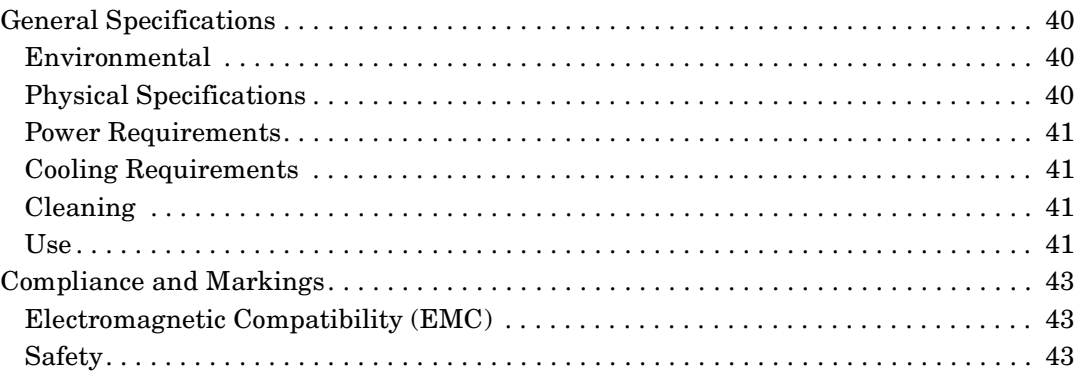

### **Contents**

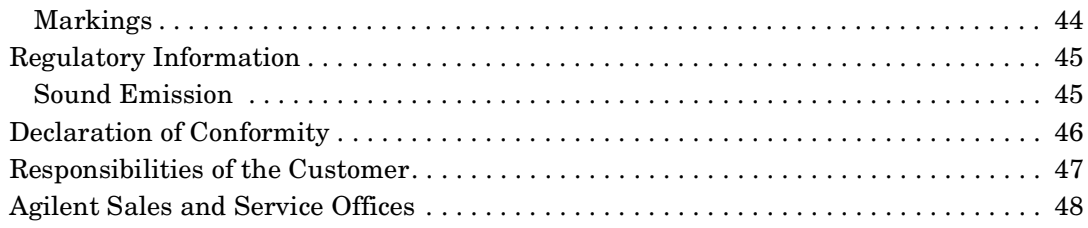

# <span id="page-8-0"></span>**1 Getting Started**

Getting Started **Welcome**

### <span id="page-9-0"></span>**Welcome**

Welcome to the Agilent Technologies P-Series Power Meter's Installation Guide. This guide shows you how to:

- physically check the power meter
- adjust the carrying handle
- switch it on and confirm the meter passes the power-on self test
- connect it to a P-series power sensor
- connect it to an 8480 or E-series power sensor
- perform a zero and calibration routine on an 8480 or E-series power sensor
- make connections to the rear panel
- use the *Agilent IO Libraries Suite* to configure the remote programming interfaces
- attach the rack mounting kits (supplied with option 908 or option 909)

**NOTE** Both single and dual channel power meters with a variety of rear panel configurations have been used for the illustrations in this guide. Your power meter may differ in detail to those shown.

### <span id="page-9-1"></span>**Initial Inspection**

Please inspect the shipping container for damage. If the shipping container or packaging material is damaged, it should be kept until the contents have been checked mechanically and electrically. If there is mechanical damage, notify the nearest Agilent Technologies office. Keep the damaged shipping materials (if any) for inspection by the carrier and an Agilent representative. If required, you can find a list of [Agilent Sales](#page-55-0)  [and Service Offices on page 48.](#page-55-0)

Before continuing, please ensure you have read and understood the preceding safety information.

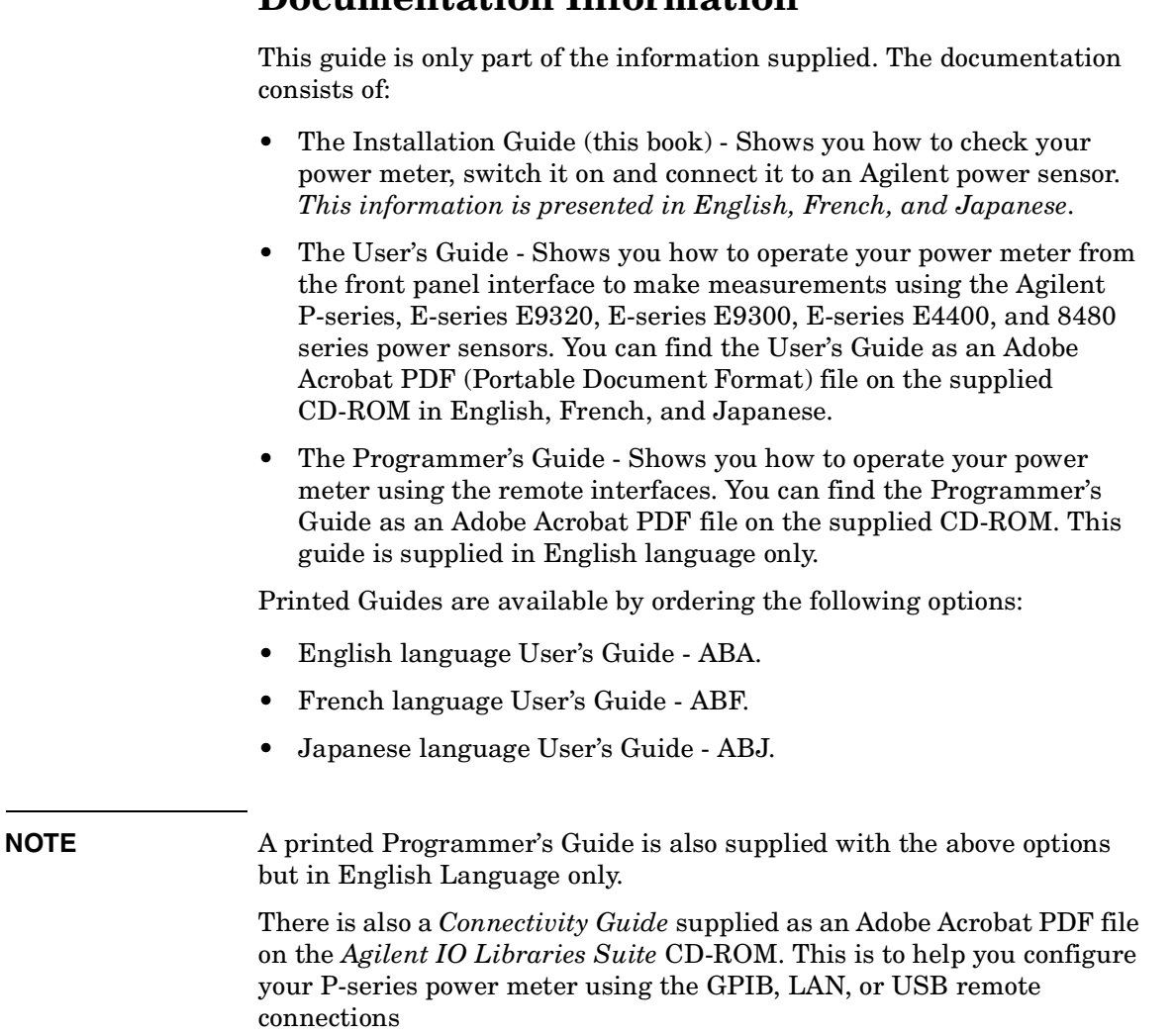

### <span id="page-10-0"></span>**Documentation Information**

### <span id="page-11-0"></span>**What You'll Find in this Guide**

This guide is divided into the following sections:

- • [Adjusting the Carrying Handle on page 7](#page-14-1)
- • [Turning the Power Meter On on page 8](#page-15-1)
- • [Front Panel Keys and Connections on page 11](#page-18-1)
- • [Connecting a Power Sensor on page 16](#page-23-2)
- • [Rear Panel Connections on page 20](#page-27-1)
- • [Remote Interface Configurations on page 22](#page-29-1)
- • [Rack Mounting the Power Meter on page 33](#page-40-2)
- • [General Specifications on page 40](#page-47-0)
- • [Compliance and Markings on page 43](#page-50-0)
- • [Regulatory Information on page 45](#page-52-0)
- • [Responsibilities of the Customer on page 47](#page-54-0)
- • [Agilent Sales and Service Offices on page 48](#page-55-0)

For more detailed operating information, refer to the P-Series power meter User's Guide and Programmer's Guide.

### <span id="page-12-0"></span>**Conventions Used in this Guide**

The following conventions are used to show the difference between a front panel key and a softkey.

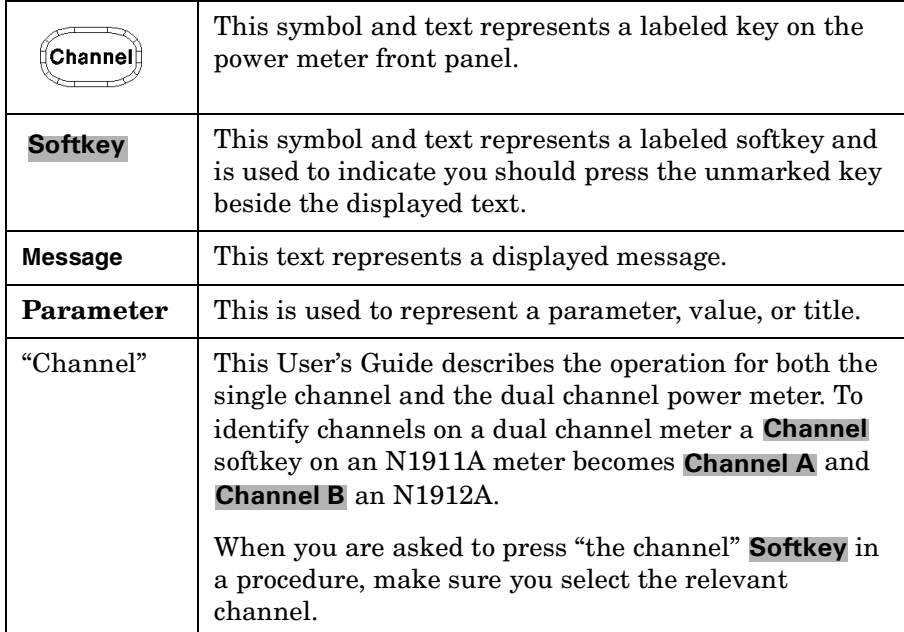

### <span id="page-13-0"></span>**Power Meter and Sensor Capability**

Your P-Series power meter is compatible with Agilent P-series, E-series E9320, E-series E9300, E-series E4400, and the 8480 series power sensors. However, not all sensor and meter combinations have the same features or capabilities. The main differences are:

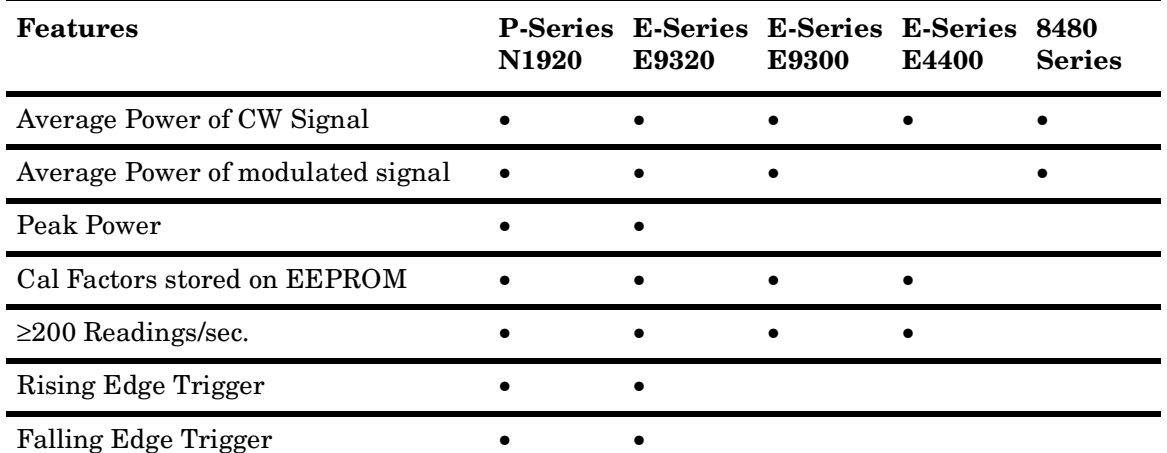

### <span id="page-13-1"></span>**Specifications**

The specifications for the power meter are listed in the P-series User's Guide.

### <span id="page-14-1"></span><span id="page-14-0"></span>**Adjusting the Carrying Handle**

Adjust the carrying handle to carry the meter or view the display.

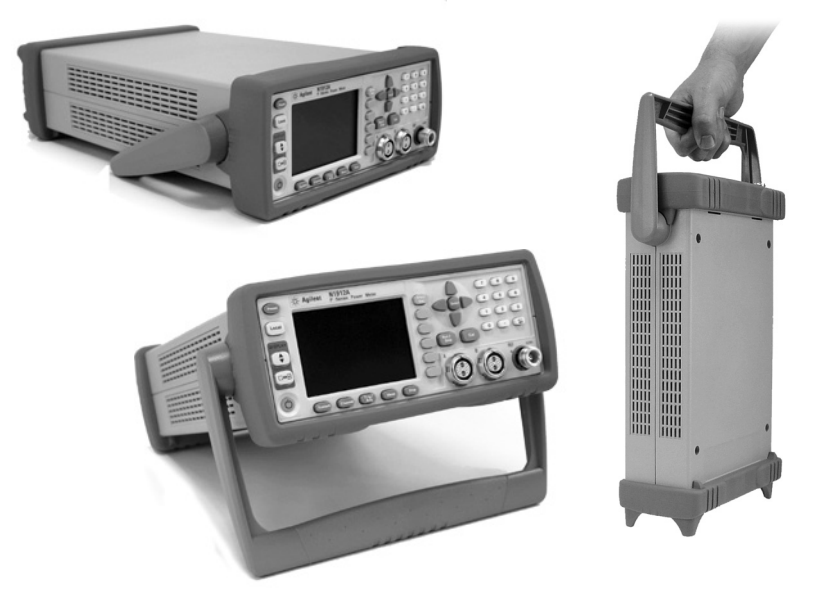

The carrying handle can be locked into three different positions.

Pull the handle outwards, rotate it to the required position and release it into one of the three locks.

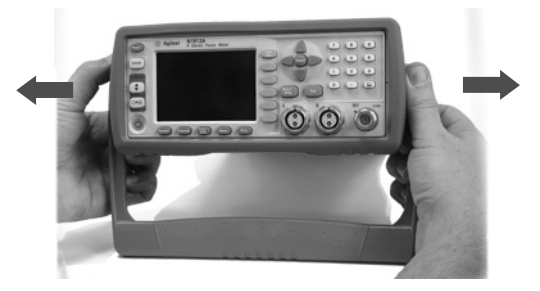

If you want to remove the handle, refer to [Rack Mounting the Power](#page-40-2)  [Meter on page 33.](#page-40-2)

Getting Started **Turning the Power Meter On**

### <span id="page-15-0"></span>**Turning the Power Meter On**

You can turn the power meter on without connecting a power sensor or power-sensor cable.

<span id="page-15-1"></span>**CAUTION** The instrument has an autoranging power supply. Ensure the supply voltage is within the range 100  $V_{ac}$  to 240  $V_{ac}$  and 50 Hz to 60 Hz and 440 Hz.

1. Connect the Power Cord.

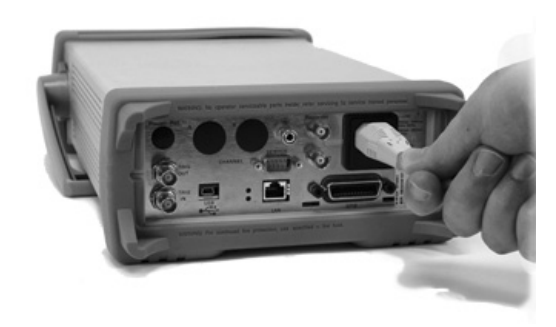

2. Check that the background LED is red.

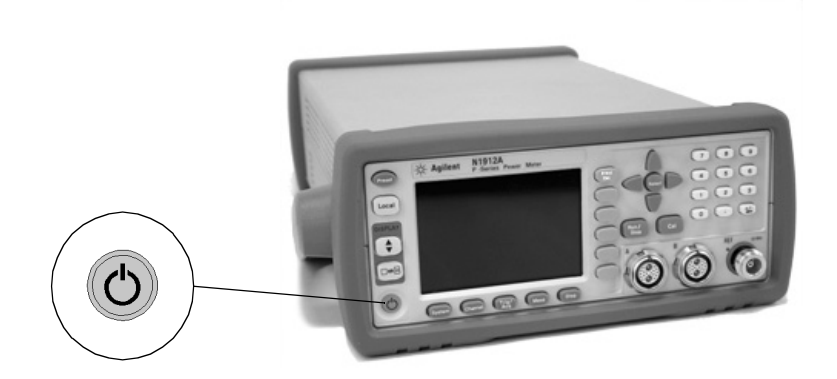

3. Turn the meter on and confirm the background LED is green.

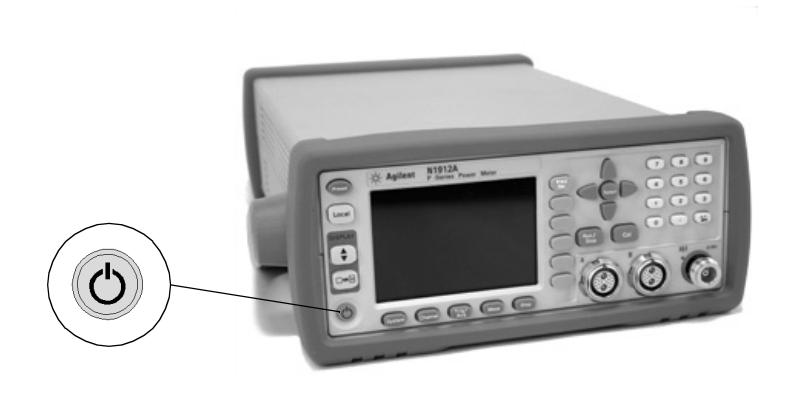

4. The meter automatically steps through a self test routine. After this routine you should see one of the following displays...

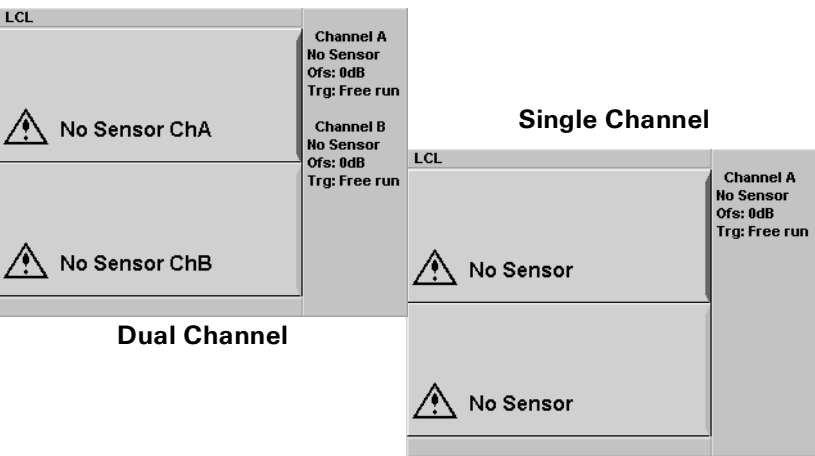

5. The power meter is now ready for use.

**NOTE** If the meter has been stored in extremely cold conditions, beyond its normal operating range, the display may require a few minutes to warm up and operate normally.

Getting Started **Turning the Power Meter On**

### <span id="page-17-0"></span>**What Can Go Wrong?**

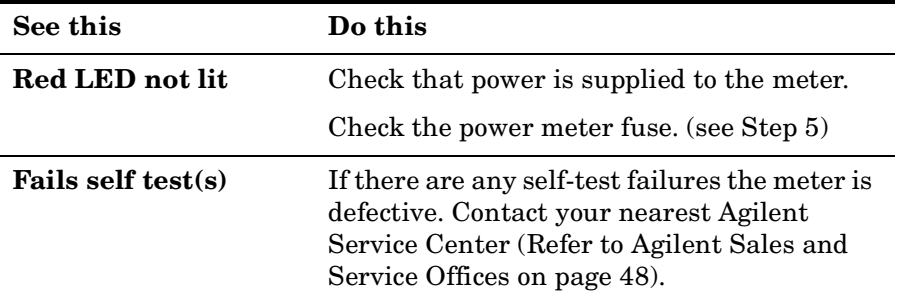

5. Line input fuse and spare.

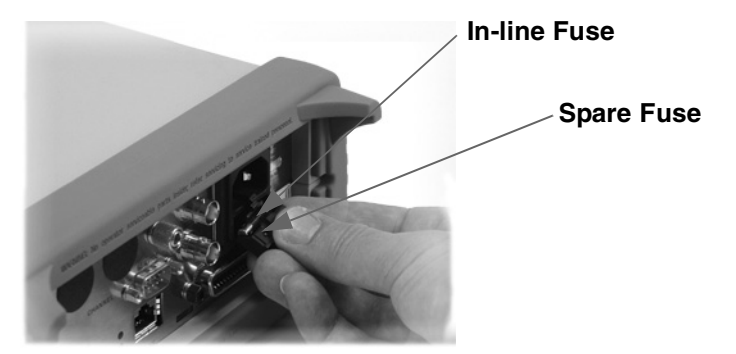

### <span id="page-18-1"></span><span id="page-18-0"></span>**Front Panel Keys and Connections**

This section briefly describes the functions of the front panel keys and connectors. The User's Guide shows you how to use them in more detail.

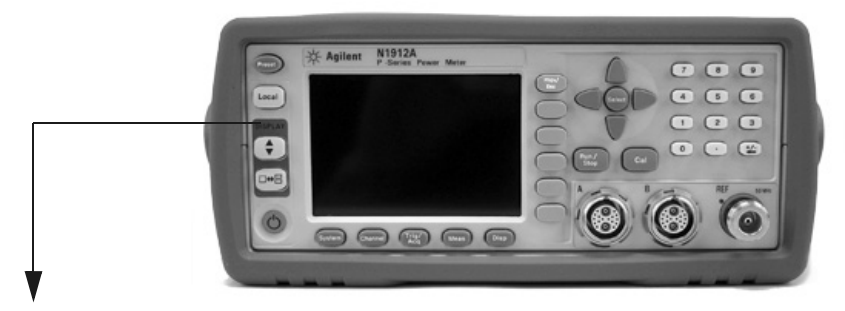

These keys are located to the left of the display.

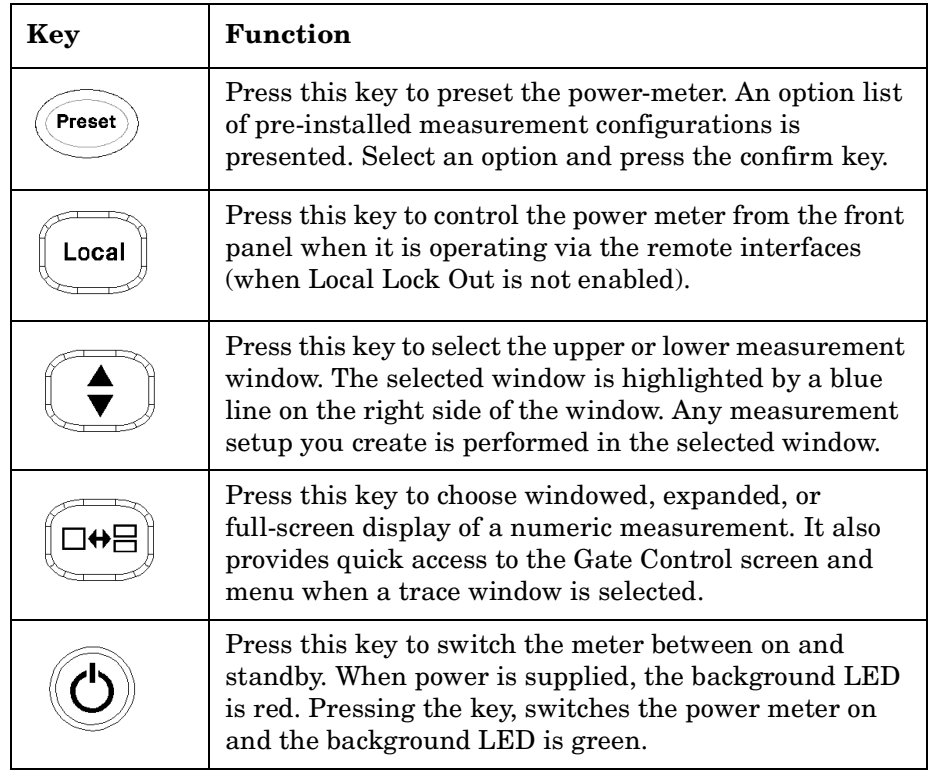

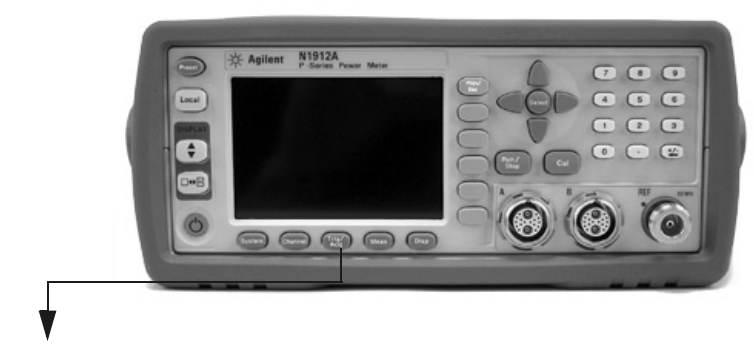

These keys are located along the lower edge of the display.

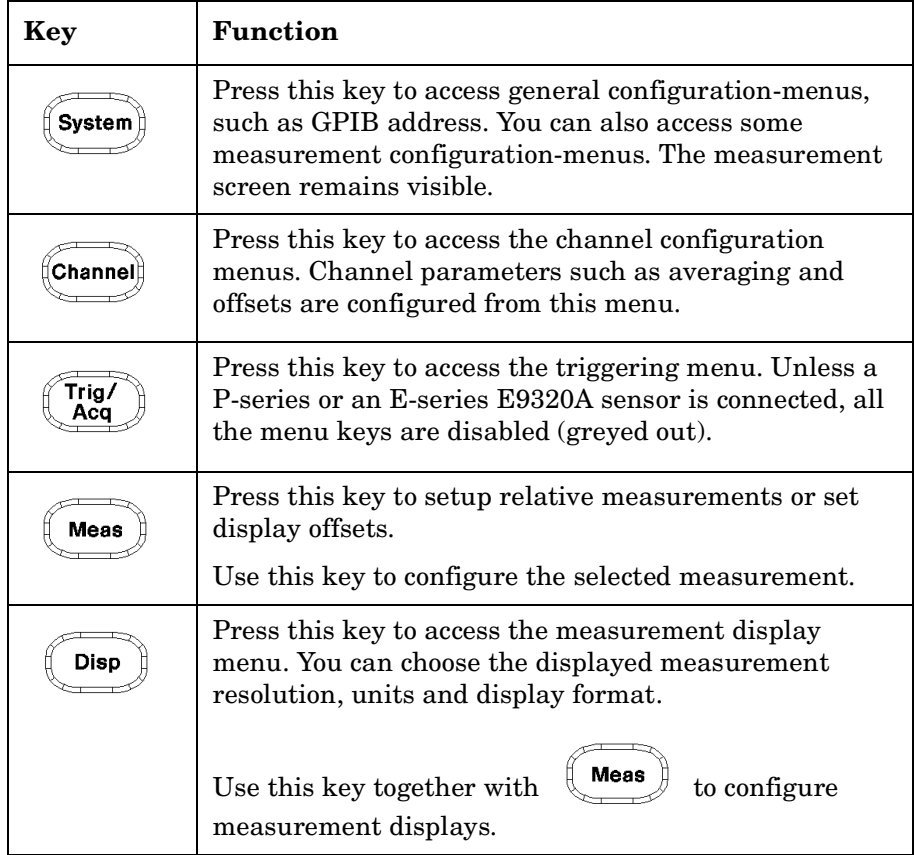

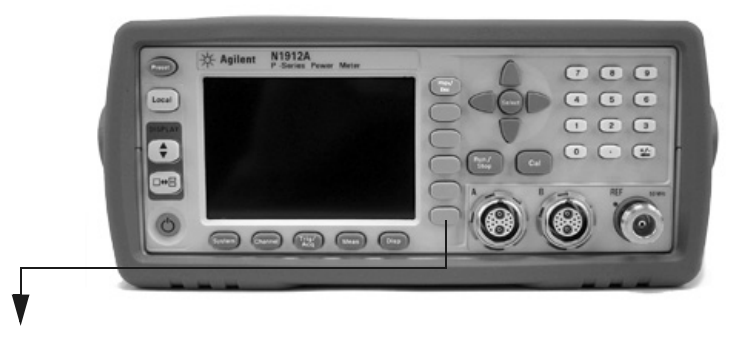

These keys are all associated with the menu labels and data entry. They are located to the right of the display.

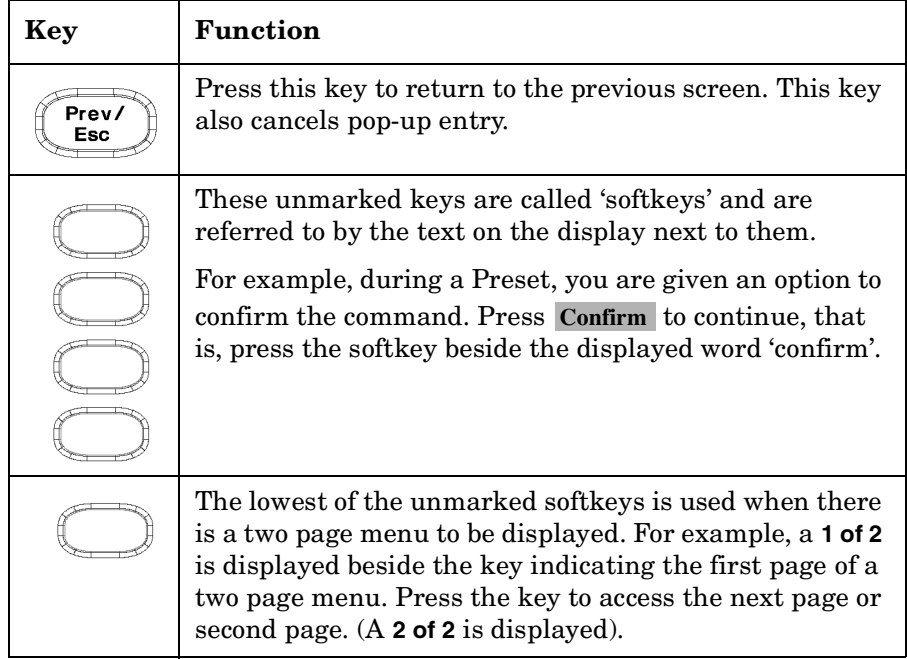

#### Getting Started **Front Panel Keys and Connections**

.

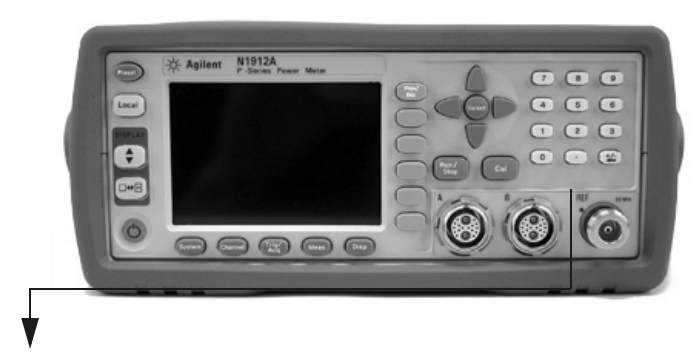

These keys and connectors are associated with the measurement channels and are located on the right-hand side of the front panel.

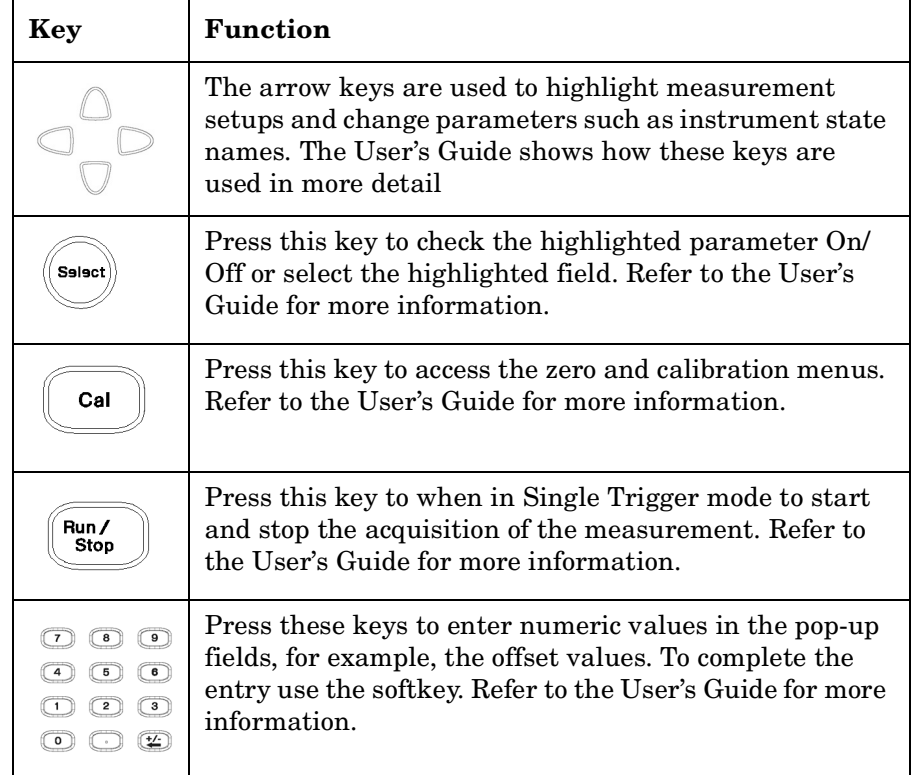

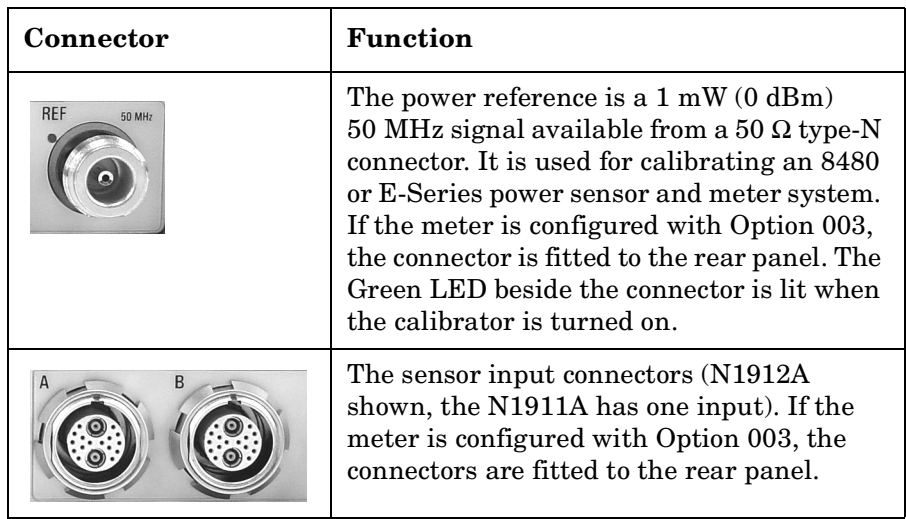

### <span id="page-23-2"></span><span id="page-23-0"></span>**Connecting a Power Sensor**

### <span id="page-23-1"></span>**P-series Sensor**

P-series sensors are supplied with a permanently connected sensor cable.

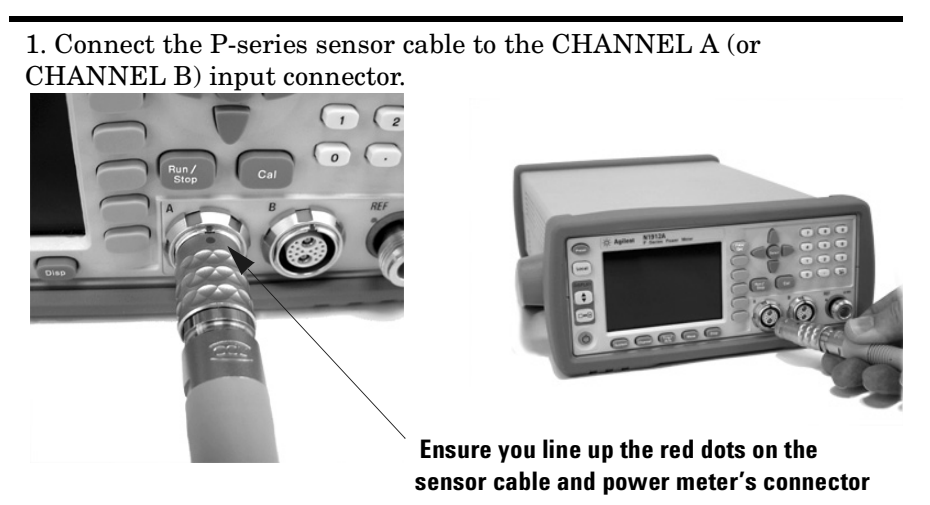

3. Confirm a reading sensor pop-up message appears briefly.

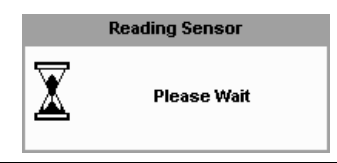

4. Confirm the display has changed to a measurement reading.

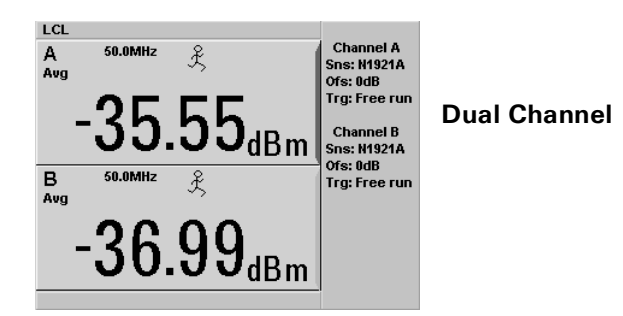

### <span id="page-24-0"></span>**E-Series and 8480 Sensor Models**

Using the N1917A/B/C cable, any Agilent 8480 or E-series power sensor can be connected to the N1911A or N1912A power meters.

The following shows the procedure for single channel meters configured with front panel mounted POWER REF and CHANNEL connectors. The procedure is similar for meters configured with rear panel connectors. Also, for dual channel meters (N1912A), you should repeat the procedure for the channel B sensor.

1. Connect the sensor to an Agilent N1917A cable.

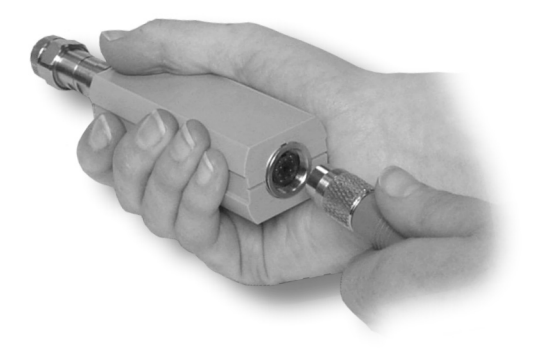

2. Connect the other end of the N1917A cable to the CHANNEL A (or CHANNEL B) input connector.

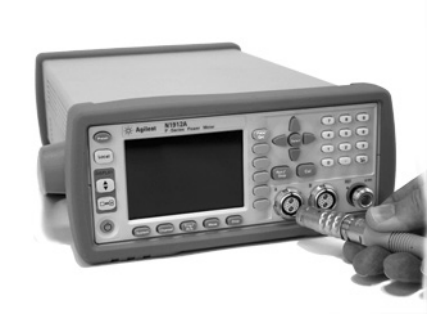

3. Confirm a reading sensor pop-up message appears briefly.

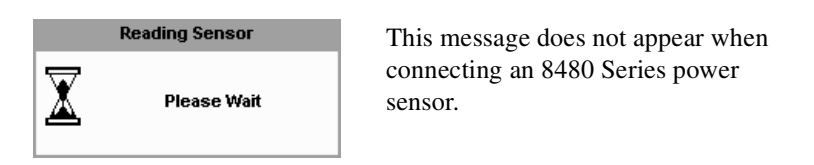

4. Confirm the display has changed to a measurement reading.

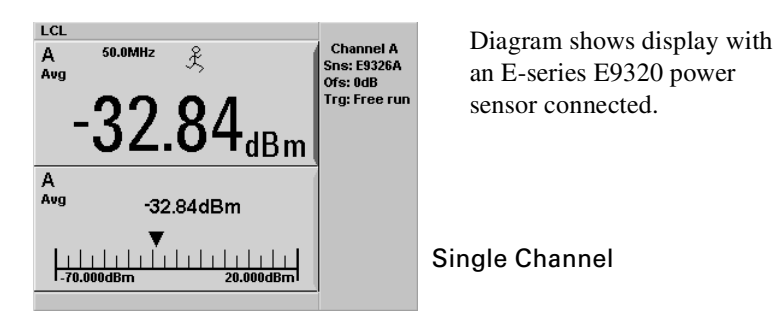

5. Connect the sensor to the POWER REF connector.

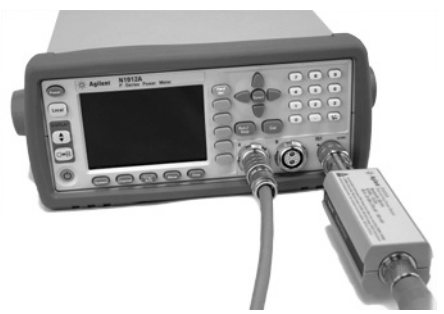

6. When the sensor is connected to the POWER REF, you can zero

and calibrate the measurement path quickly by pressing  $\Box$ **Zero + Cal** . On dual channel meters, press **Zero + Cal A** or . **Zero + Cal B**

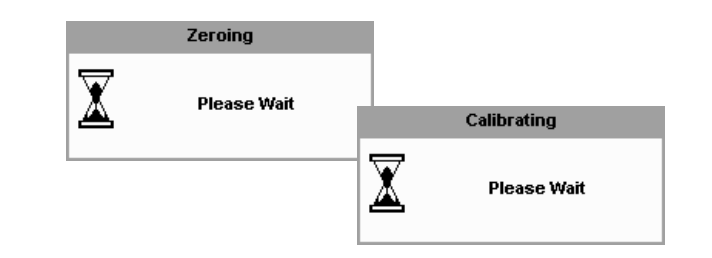

The **Zeroing** pop-up is displayed during the zeroing process, the **Calibrating** pop-up during calibration. The meter-sensor measurement path is calibrated when the **Calibrating** pop-up disappears.

### <span id="page-27-1"></span><span id="page-27-0"></span>**Rear Panel Connections**

The following connections are available on the rear panel. To setup the remote interfaces, refer to [Remote Interface Configurations on page 22.](#page-29-1)

1. GPIB

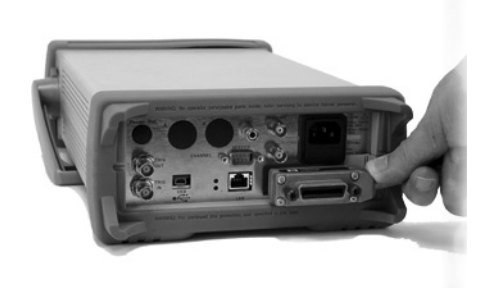

2. LAN

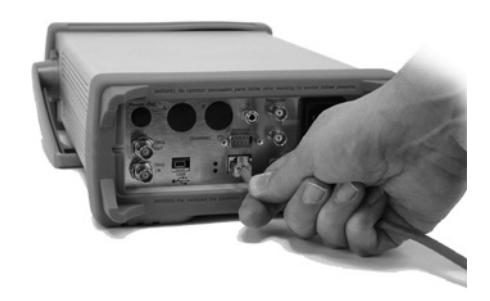

3. USB

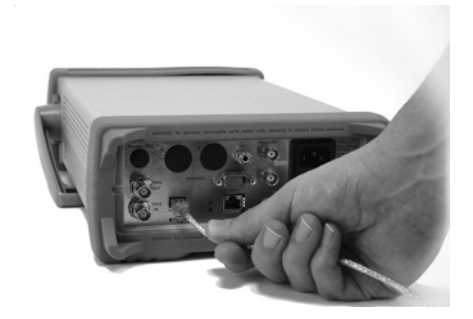

3. Trigger Input and Output connections are made via BNC connectors

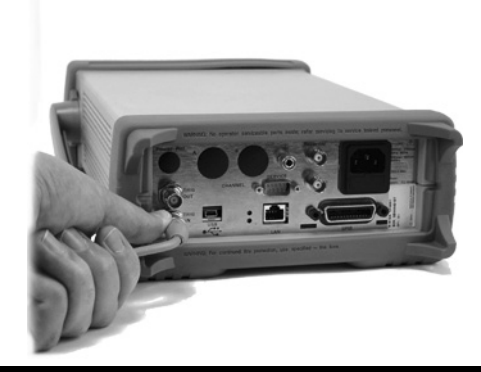

4. Recorder output (two outputs are fitted to dual channel meters) connections are made via BNC connectors.

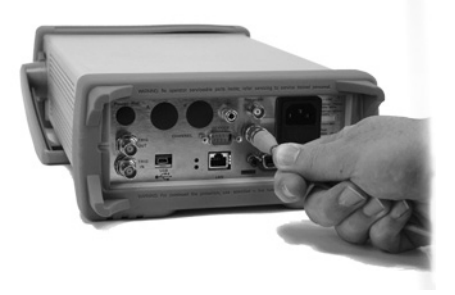

<span id="page-29-1"></span><span id="page-29-0"></span>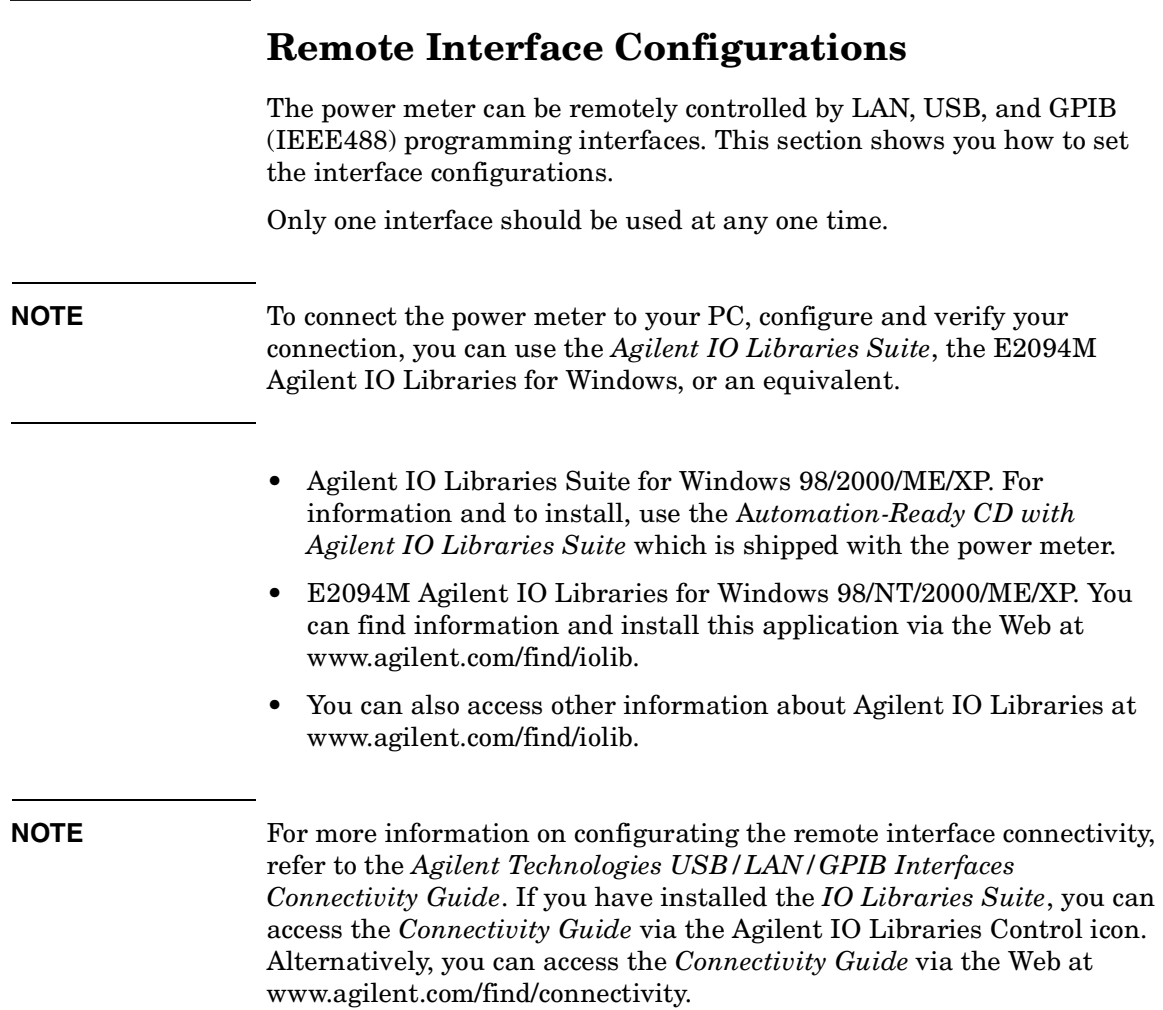

#### <span id="page-30-0"></span>**USB**

The USB interface requires no front panel configuration.

USB operation and configuration is supported by the version of VISA and SICL IO libraries on your PC.

**NOTE** Before connecting the USB cable, make sure that I/O software is installed on your computer.

> See ["Remote Interface Configurations" on page 22](#page-29-1) for information about *Agilent IO Libraries* software. If you have installed other I/O software, refer to documentation that accompanies the software.

- 1. After I/O software is installed on your computer, connect your P-series power meter to your PC using the supplied Type A - Mini 5 pin USB cable.
- 2. The PC confirms the Hardware Connection as shown in [Figure 1-1.](#page-30-1)

#### <span id="page-30-1"></span>**Figure 1-1 Example of Initial Connection Windows**

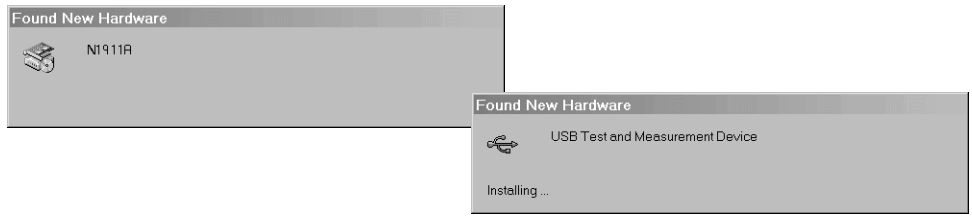

3. The Found New Hardware Wizard automatically starts and guides you through configuring the power meter as a USB device. Click **Next** to install the software automatically, accept all defaults to complete the installation.

**NOTE** If you installed Agilent IO Libraries software, you also installed low-level drivers. Therefore, you do not need to insert the CD when Found New Hardware Wizards requests you to do so.

Getting Started **Remote Interface Configurations**

4. When the Wizard has completed configuring the power meter, a window appears on your PC, [Figure 1-2](#page-31-0) shows an example. If required, enter an **Alias** name to easily identify the power meter.

#### <span id="page-31-0"></span>**Figure 1-2 USB Configuration Complete**

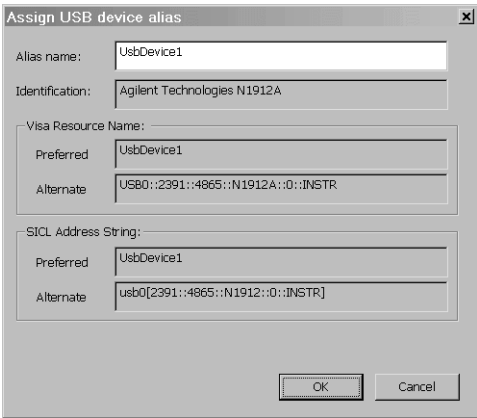

- 5. You can use *Connection Expert* in the *IO Libraries Suite* to check instrument identification.
- 6. Now you can use various programming environments to control the power meter. For an overview about programming the power meter via USB, refer to the *Connectivity Guide* and the *Programmer's Guide*.

### <span id="page-32-0"></span>**LAN**

The power meter has three LAN operating modes:

- Dynamic IP (Dynamic Host Configuration Protocol or DHCP)
- Auto IP (Local PC Control or isolated (non-site) LAN)
- Static IP (Manual mode)

**NOTE** Your power meter uses standard VXI-11 protocol for emulating GPIB over a TCP/IP link. The emulated GPIB address is fixed at 13.

#### **Configuring the Power Meter**

The IP Address, Subnet Mask, and Default Gateway, can be changed manually or remotely.

The IP address, Subnet Mask, and Default Gateway values are stored in non-volatile memory and are not part of the save-recall function.

#### **Selecting the LAN Network Type**

You can connect and configure your power meter for site LAN or isolated (non-site) LAN.

A site LAN network is defined as a local area network (LAN) in which computers and LAN-enabled instruments are connected to a site LAN (workgroup LAN, Intranet, or enterprise LAN) via optional routers, hubs, and/or switches.

An isolated (non-site) LAN network is defined as a local area network (LAN) in which computers and LAN-enabled instruments are not connected to a site LAN.

Select the LAN network type you will use to connect the power meter to your computer. Then follow the procedure that corresponds to your selected LAN network type.

Getting Started **Remote Interface Configurations**

#### **Dynamic Mode**

In dynamic mode the IP Address, Subnet Mask, and Default Gateway values are obtained from a DHCP server. When you use DHCP operation you cannot configure the IP Address, Subnet Mask, and Default Gateway values from the front panel.

Using this Dynamic Mode does not require a detailed knowledge of your network configuration.

**NOTE** If the DHCP server cannot be found on your network, the power meter returns to the AutoIP mode, then static mode.

- 1. Using a standard LAN patch cable, connect both the computer and the power meter to LAN outlets.
- 2. Turn the power on the power meter.
- 3. Press , **Remote Interfaces** to display the Remote Interface display. Ensure that DHCP to ON (ON is the factory default state).

To enable DHCP operation using the arrow and Select keys to highlight and check DHCP is checked.

#### <span id="page-33-0"></span>**Figure 1-3 Typical LAN Remote Interface**

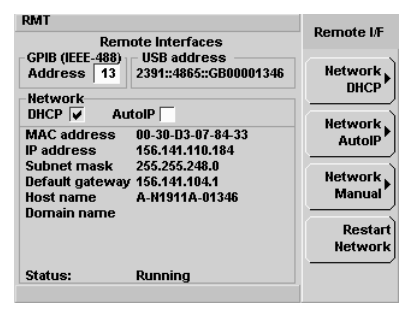

**NOTE** If your LAN does not support DHCP, refer to the *Connectivity Guide*.

- 4. Press **Network DHCP** if you need to set any optional settings.
- 5. Press **Restart Network**.

A pop-up appears for 5 seconds (see [Figure 1-4\)](#page-34-0). Monitor the Status at the bottom of the display to see when the server has assigned an address.

#### <span id="page-34-0"></span>**Figure 1-4 LAN Network Restart Pop-up**

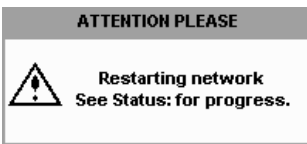

- 6. Press  $\left(\begin{array}{c} \n\text{Frev}\n\end{array}\right)$ , to return to a measurement screen.
- 7. If you intend to program over LAN or use such programs, make sure you have installed I/O software on your computer.
- 8. Use the *Connection Expert* utility of the *IO Libraries Suite* to add the power meter and verify a connection. When identifying the instrument, it is easiest to use the IP address that you noted in step 6 above.

**NOTE** If you have installed other I/O software, refer to documentation that accompanies the software.

> 9. You can use various programming environments to control the power meter. For an overview about programming instruments via LAN, refer to the *Connectivity Guide*.

Getting Started **Remote Interface Configurations**

#### **Auto IP Mode**

Use this procedure if you require local PC Control or you are working in an isolated (non-site) LAN.

- 1. Connect the computer to the power meter.
- 2. Switch the power on to the power meter.
- 3. Press  $\boxed{\text{System}}$ , **Remote Interfaces** to display the Remote Interface display (see [Figure 1-3](#page-33-0)). Ensure that AutoIP is checked.
- 4. Press **Network AutoIP** if you need to set any optional settings.
- 5. Press **Restart Network**.

A pop-up appears for 5 seconds (see [Figure 1-4\)](#page-34-0). Monitor the Status at the bottom of the display to see when the server has assigned an address.

- 6. Press  $\left(\begin{array}{c} P_{\text{rev}} \\ E_{\text{sc}} \end{array}\right)$ , to return to a measurement screen.
- 7. If you intend to program over LAN or use such programs, make sure you have installed I/O software on your PC.
- 8. Use the Connection Expert utility of the IO Libraries Suite to add the power meter and verify a connection.
- 
- **NOTE** If you have installed other I/O software, refer to documentation that accompanies the software.
	- 9. You can use various programming environments to control the power meter. For an overview about programming instruments via LAN, refer to the Connectivity Guide.

#### **Static Mode (Configuring the LAN Manually)**

In static mode you must set up the IP Address, Subnet Mask, and Default Gateway that is compatible with your network infrastructure. If it is not correctly setup, the power meter is not be visible on your network.

#### **NOTE** If you configure an invalid IP Address or an IP address that is used by another device or host, an error message is generated. This error can be

read by pressing (System), **Error List** or by using the SYSTem: ERROR? command.

- 1. Switch the power on to the power meter.
- 2. Press **(System)**, **Remote Interfaces** to display the Remote Interface display (see [Figure 1-3](#page-33-0)).
- 3. Press **Network Manual** to set the IP address, Subnet Mask. The Default Gateway value is an optional setting.

To individually specify the settings use the arrow keys, Select key, and use the numeric keys followed by **Enter** keys to enter the required IP address, Subnet Mask, and Default Gateway.

The values can range between 0.0.0.0 and 255.255.255.255.

#### **Figure 1-5 Typical Manual Entry LAN Network Interface**

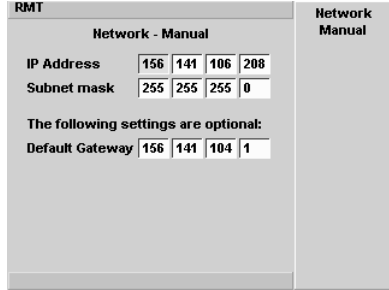

Prev/ 4. Press  $\leftarrow$  , to return to the Remote Interface display. Getting Started **Remote Interface Configurations**

5. Press **Restart Network**.

A pop-up appears for 5 seconds (see [Figure 1-4\)](#page-34-0). Monitor the Status at the bottom of the Remote Interface display to see when the server has assigned an address.

6. Press  $\left(\begin{matrix} Prev \\ \epsilon sc \end{matrix}\right)$ , to return to a measurement screen.

- 7. If you intend to program over LAN or use such programs, make sure you have installed I/O software on your PC.
- 8. Use the *Connection Expert* utility of the *IO Libraries Suite* to add the power meter and verify a connection.

**NOTE** If you have installed other I/O software, refer to documentation that accompanies the software.

> 9. You can use various programming environments to control the power meter. For an overview about programming instruments via LAN, refer to the *Connectivity Guide*.

#### **Configuring the LAN Remotely**

To automatically configure the LAN settings enable DHCP operation using the SYSTem:COMMunicate:LAN:DHCP[:STATe] command.

To individually specify the settings use the SYSTem:COMMuniucate:LAN:ADDRess, SYSTem:COMMunicate:LAN:SMASk, SYSTem:COMMunicate:LAN:DGATeway, SYSTem:COMMunicate:LAN:AIP[:STATe], and SYSTem:COMMunicate:LAN:RESTart commands.

#### <span id="page-38-0"></span>**GPIB**

- 1. Install, or make sure you have installed, I/O software on your computer.
- 2. Follow your GPIB interface card vendor's instructions for installing GPIB hardware on your computer.
- 3. Connect a GPIB cable between your computer and the power meter.
- 4. Configure the installed GPIB card as the vendor instructs.
- 5. Use the *Connection Expert* utility of *IO Libraries Suite* to verify that the power meter is displayed under the GPIB interface definition.

**NOTE** If you have installed other I/O software, refer to documentation that accompanies the software.

> 6. You can use various programming environments to control the power meter. For further information, refer to your GPIB card vendor's guide.

Refer to the refer to the *Connectivity Guide* and the *Programmer's Guide* for an overview about programming the power meter.

#### **Changing the GPIB Address**

The GPIB address is an integer between 0 and 30. The power meter is shipped with a default address set to 13. The GPIB address is stored in non-volatile memory.

To change the GPIB address manually proceed as follows.

1. Press , **Remote Interfaces**.

Getting Started **Remote Interface Configurations**

#### **Figure 1-6 Typical GPIB Remote Interface**

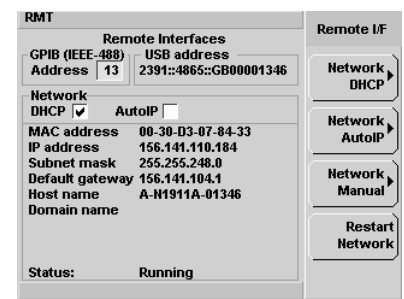

- 2. Use the arrow keys to highlight GPIB Address entry field.
- 3. Press  $\left( \begin{array}{c} \text{Sslset} \end{array} \right)$  and use the numeric keys to enter the GPIB address in the Pop-up.
- 4. Press the Enter key

To change the address remotely.

You can set/query the GPIB address remotely using the following command

SYSTem:COMMunicate:GPIB:ADDRess.

### <span id="page-40-2"></span><span id="page-40-0"></span>**Rack Mounting the Power Meter**

### <span id="page-40-1"></span>**Rack Mounting Information**

#### **Disconnect Device Requirements**

In rack mounting operation a disconnect device, for example, an IEC320 appliance coupler, must be used. Consideration must be given to the following when installing the power meter in a rack:

- An adequately rated switch (250V, 10A) or circuit breaker (250V, 5A) shall be included in the rack.
- It should in close proximity to the power meter and within easy reach of the operator.
- It shall be marked as a disconnect device.

#### **Ventilation Requirements**

When installing the Power Meter in a cabinet, the convection into and out of the power meter must not be restricted. If the total power dissipated in the cabinet is greater than 800 Watts, then forced convection must be used.

Getting Started **Rack Mounting the Power Meter**

### <span id="page-41-0"></span>**Rack Mounting One Meter (Using the Option 908 rack mount kit)**

1. Remove the carrying handle.

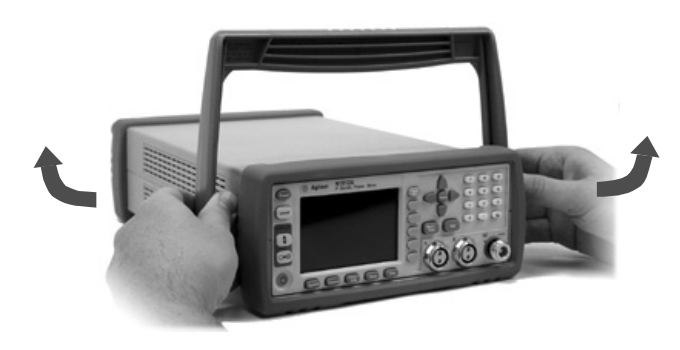

2. Remove the front and rear rubber bumpers.

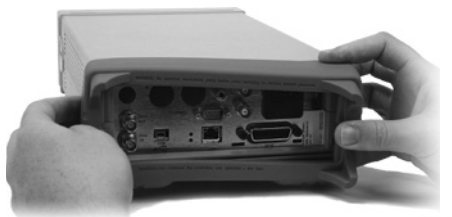

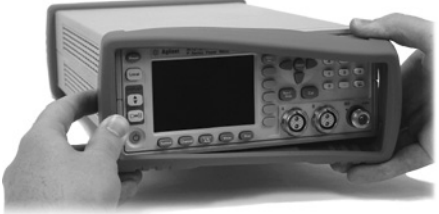

3. Fit the Rack Mount Flanges.

(Parts available separately: 5063-9240).

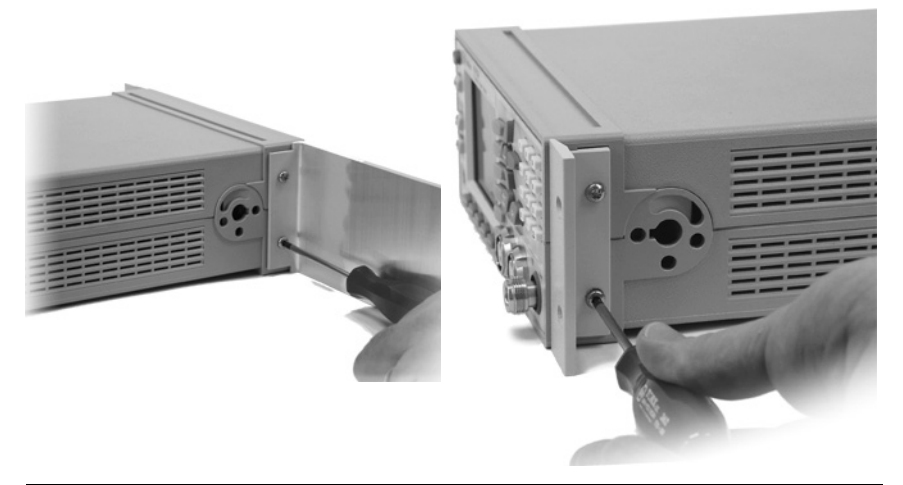

Ready for installation.

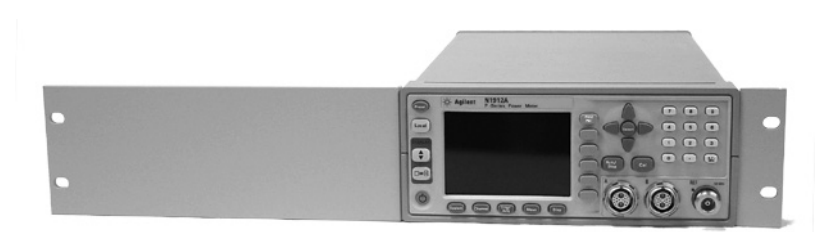

Getting Started **Rack Mounting the Power Meter**

### <span id="page-43-0"></span>**Rack Mounting Two Meters Together (Using the Option 909 rack mount kit)**

1. Remove the carrying handle.

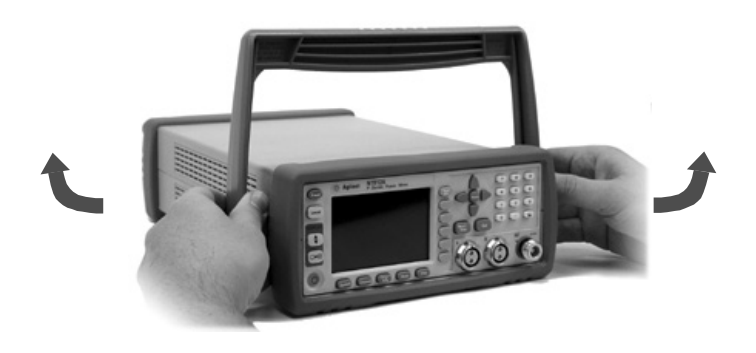

2. Remove the front and rear rubber bumpers.

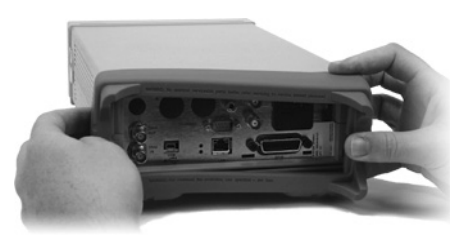

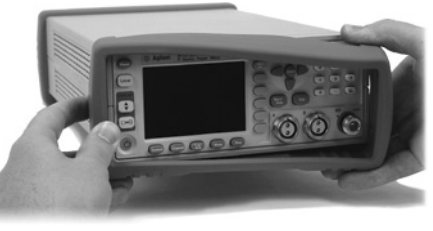

Hardware required to link meters together.

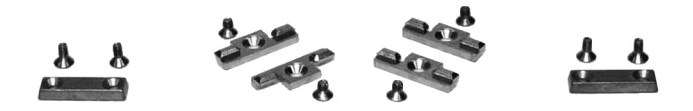

4. Fit one small rack mounting flange to opposite sides of each power meter.

(Parts available separately: 5061-9694 and 5063-9212).

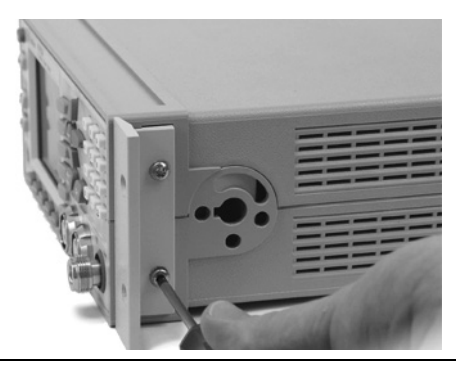

5. Fit two front linking plates to each power meter.

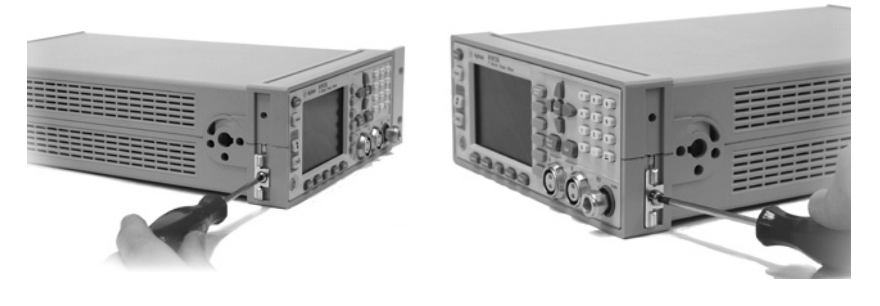

6. Engage the linking plates at the front of the power meters.

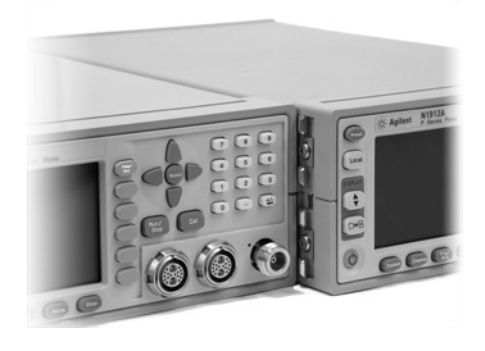

Getting Started **Rack Mounting the Power Meter**

7. Attach the rear linking brackets.

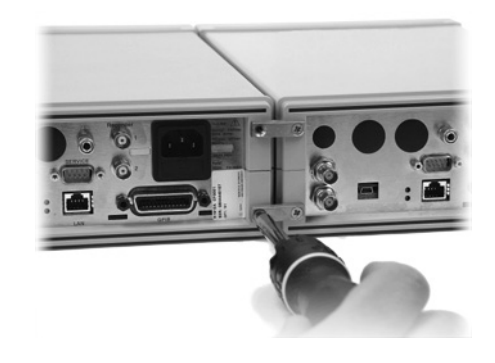

#### Ready for installation

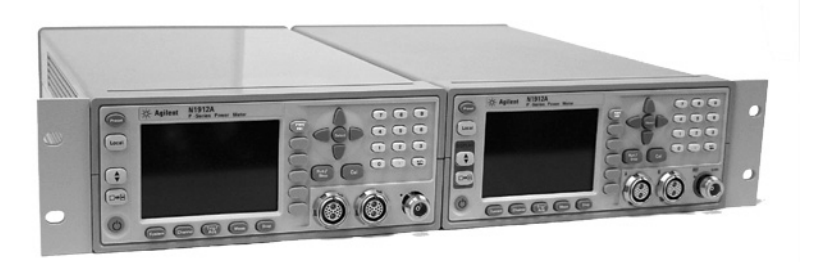

# <span id="page-46-0"></span>**2 Regulatory Information**

## <span id="page-47-0"></span>**General Specifications**

### <span id="page-47-1"></span>**Environmental**

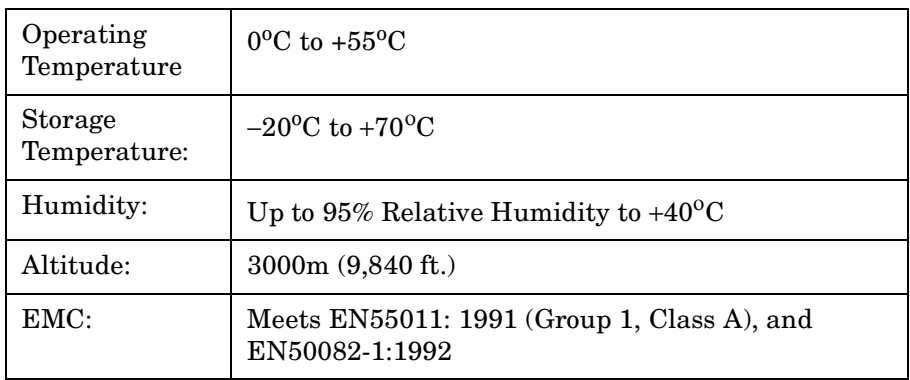

### <span id="page-47-2"></span>**Physical Specifications**

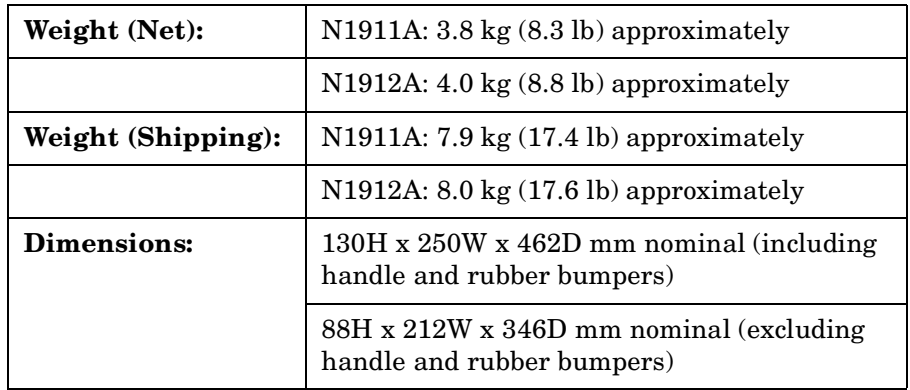

### <span id="page-48-0"></span>**Power Requirements**

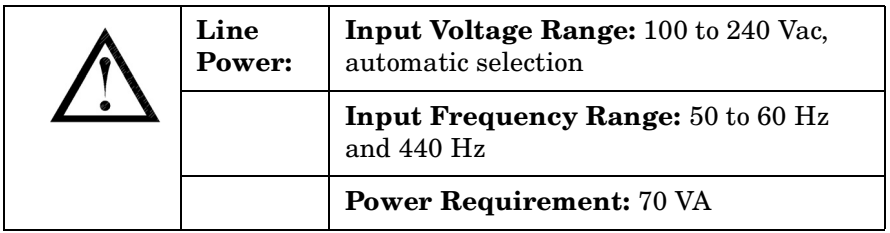

### <span id="page-48-1"></span>**Cooling Requirements**

To provide adequate cooling, and air gap of approximately 75mm (3ins) should be maintained around the vented sections of the instrument.

### <span id="page-48-2"></span>**Cleaning**

Use a soft, clean, damp cloth to clean the front-panel and side covers.

#### <span id="page-48-3"></span>**Use**

This instrument is designed for indoor use only.

**WARNING Appliance coupler (mains input power cord) is the power disconnect device. Do not position the instrument such that access to the coupler is impaired.**

**WARNING For continued protection against fire hazard, replace the line fuse only with the same type and line rating (250V, F3.15A, 20mm fast blow fuse with high breaking capacity, Agilent Part Number 2110-0957). The use of other fuses or materials is prohibited.**

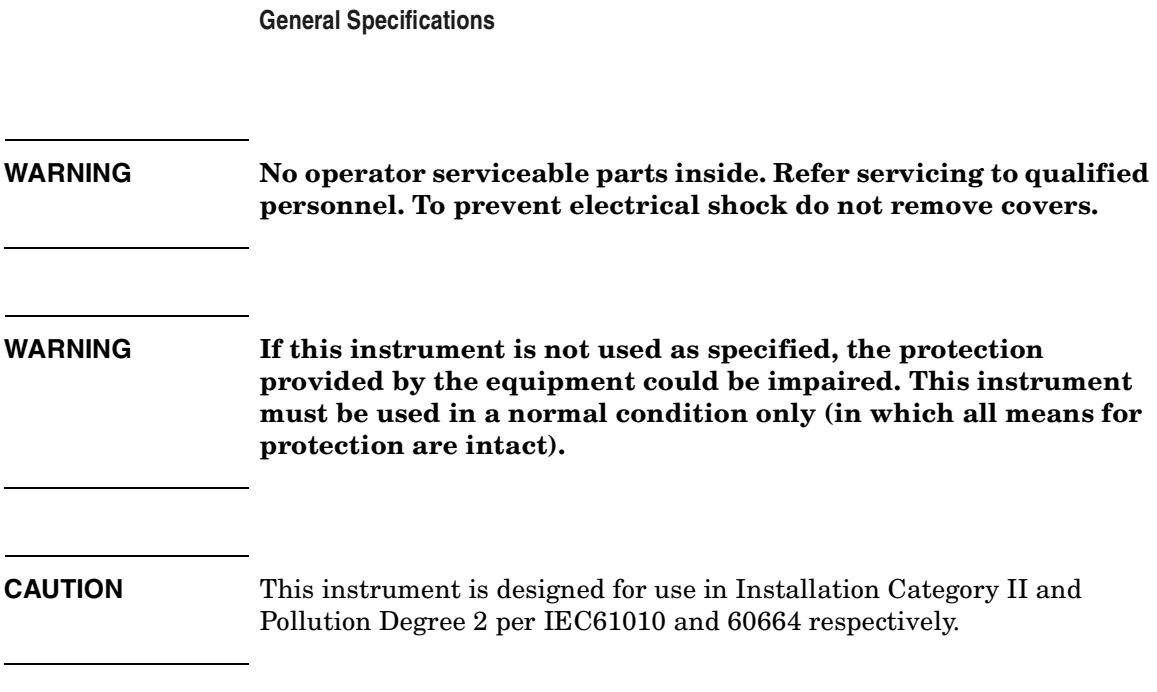

Regulatory Information

### <span id="page-50-0"></span>**Compliance and Markings**

### <span id="page-50-1"></span>**Electromagnetic Compatibility (EMC)**

This product conforms with the protection requirements of European Council Directive 89/336/EEC for Electromagnetic Compatibility (EMC).

The conformity assessment requirements have been met using the technical Construction file route to compliance, using EMC test specifications EN 55011:1991 (Group 1, Class A) and EN 50082-1:1992.

In order to preserve the EMC performance of the product, any cable which becomes worn or damaged must be replaced with the same type and specification.

Refer to the ["Declaration of Conformity" on page 46.](#page-53-1)

### <span id="page-50-2"></span>**Safety**

This instrument has been designed and tested in accordance with publication EN61010-1(2001) / IEC 1010-1(2001) / CSA C22.2 No. 61010-1-04 Safety Requirements for Electrical Equipment for Measurement, Control and Laboratory Use, and has been supplied in a safe condition. The instruction documentation contains information and warnings which must be followed by the user to ensure safe operation and to maintain the instrument in a safe condition.

Regulatory Information **Compliance and Markings**

### <span id="page-51-0"></span>**Markings**

The following markings can be found on the rear panel.

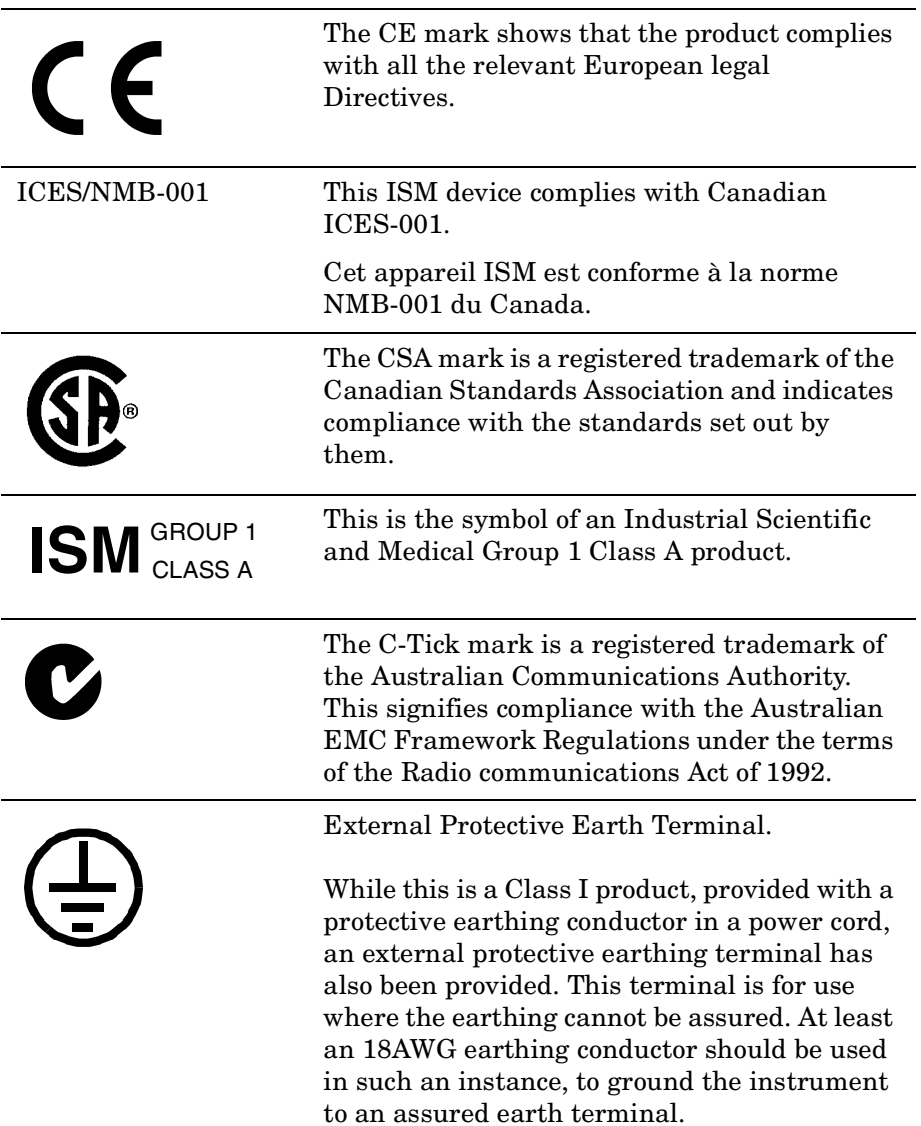

### <span id="page-52-0"></span>**Regulatory Information**

### <span id="page-52-1"></span>**Sound Emission**

#### **Herstellerbescheinigung**

Diese Information steht im Zusammenhang mit den Anforderungen der Maschinenlarminformationsverordnung vom 18 Januar 1991.

- Sound Pressure LpA < 70 dB.
- Am Arbeitsplatz.
- Normaler Betrieb.

Nach DIN 45635 T. 19 (Typprufung).

#### **Manufacturers Declaration**

This statement is provided to comply with the requirements of the German Sound DIN 45635 T. 19 (Typprufung).

- Sound Pressure LpA < 70 dB.
- At operator position.
- Normal operation.
- According to ISO 7779 (Type Test).

## <span id="page-53-1"></span><span id="page-53-0"></span>**Declaration of Conformity**

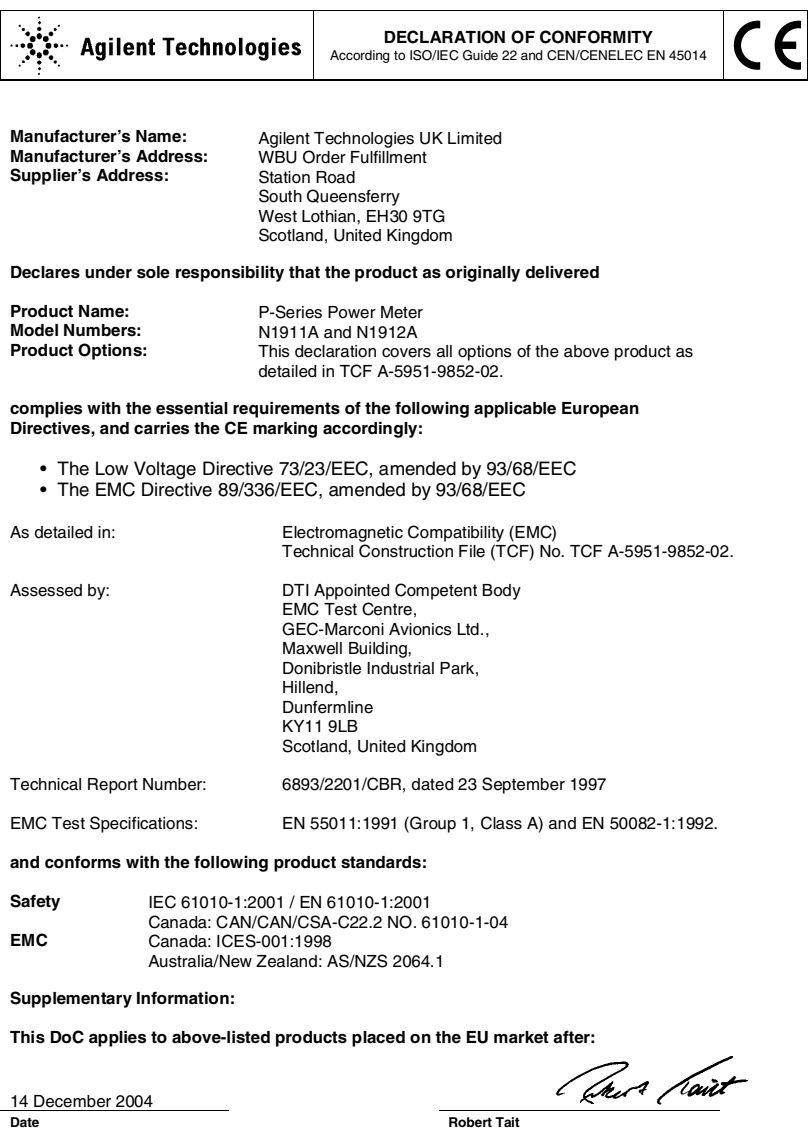

**Quality & Regulations Manager**

### <span id="page-54-0"></span>**Responsibilities of the Customer**

The customer shall provide:

- Access to the products during the specified periods of coverage to perform maintenance
- Adequate working space around the products for servicing by Agilent personnel.
- Access to and use of all information and facilities determined necessary by Agilent to service and/or maintain the products. (Insofar as these items may contain proprietary or classified information, the customer shall assume full responsibility for safeguarding and protection from wrongful use.)
- Routine operator maintenance and cleaning as specified in the Agilent Operating and Service Manuals.
- Consumables such as replacement fuses, etc.

### <span id="page-55-0"></span>**Agilent Sales and Service Offices**

In any correspondence or telephone conversations, refer to the power meter by its model number and full serial number. With this information, the Agilent representative can quickly determine whether your unit is still within its warranty period.

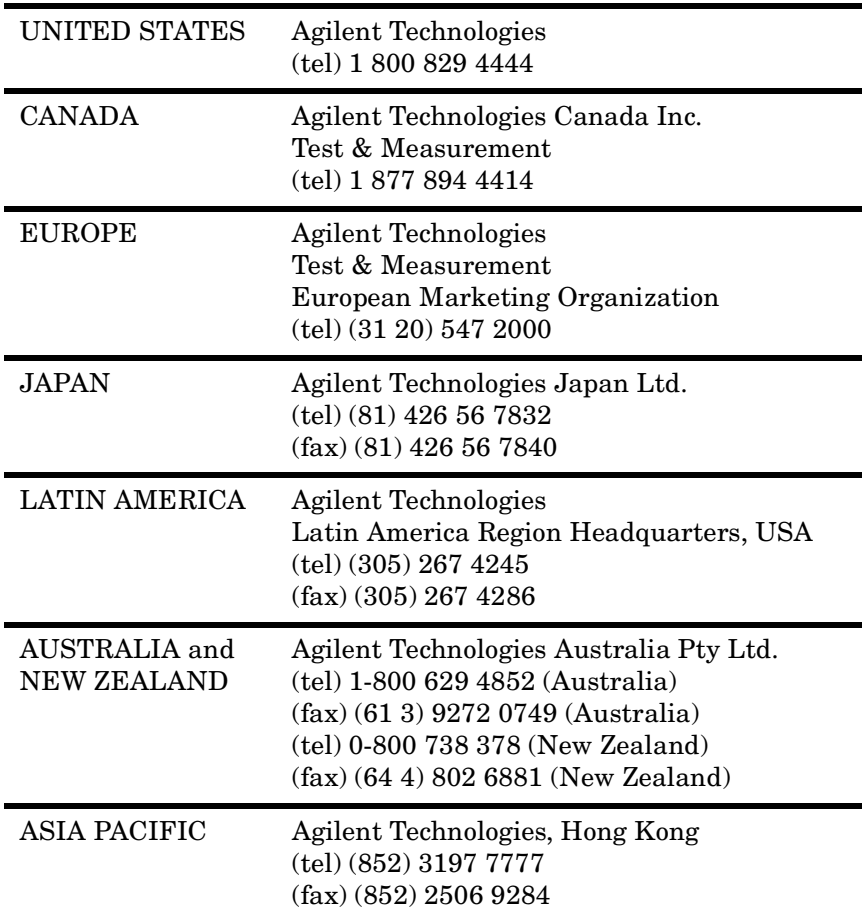

You can visit our website: - http://www.agilent.com/find/assist.